開く/エクスポート 名前を付けて保

添付ファイルの保

 $\odot$ 

命 情報

存

存

印刷

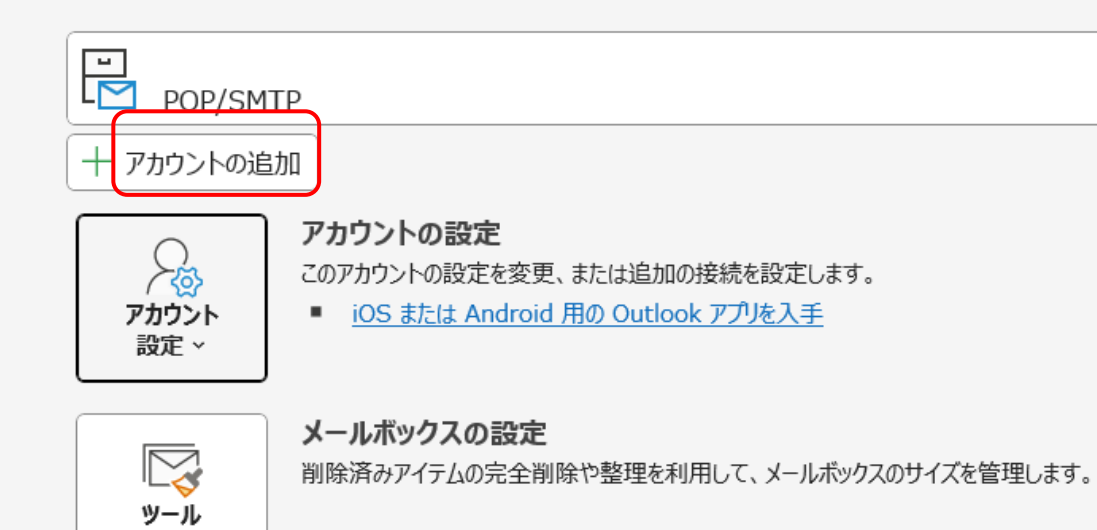

は削除されたときに更新情報を受け取ります。

仕分けルールと通知 仕分けルールと通知を使用して、受信メール メッセージを整理し、アイテムが追加、変更、また

统 仕分けルールと 通知の管理

 $\ddot{}$ 

アカウント情報

①【アカウントの追加】を クリックして下さい。

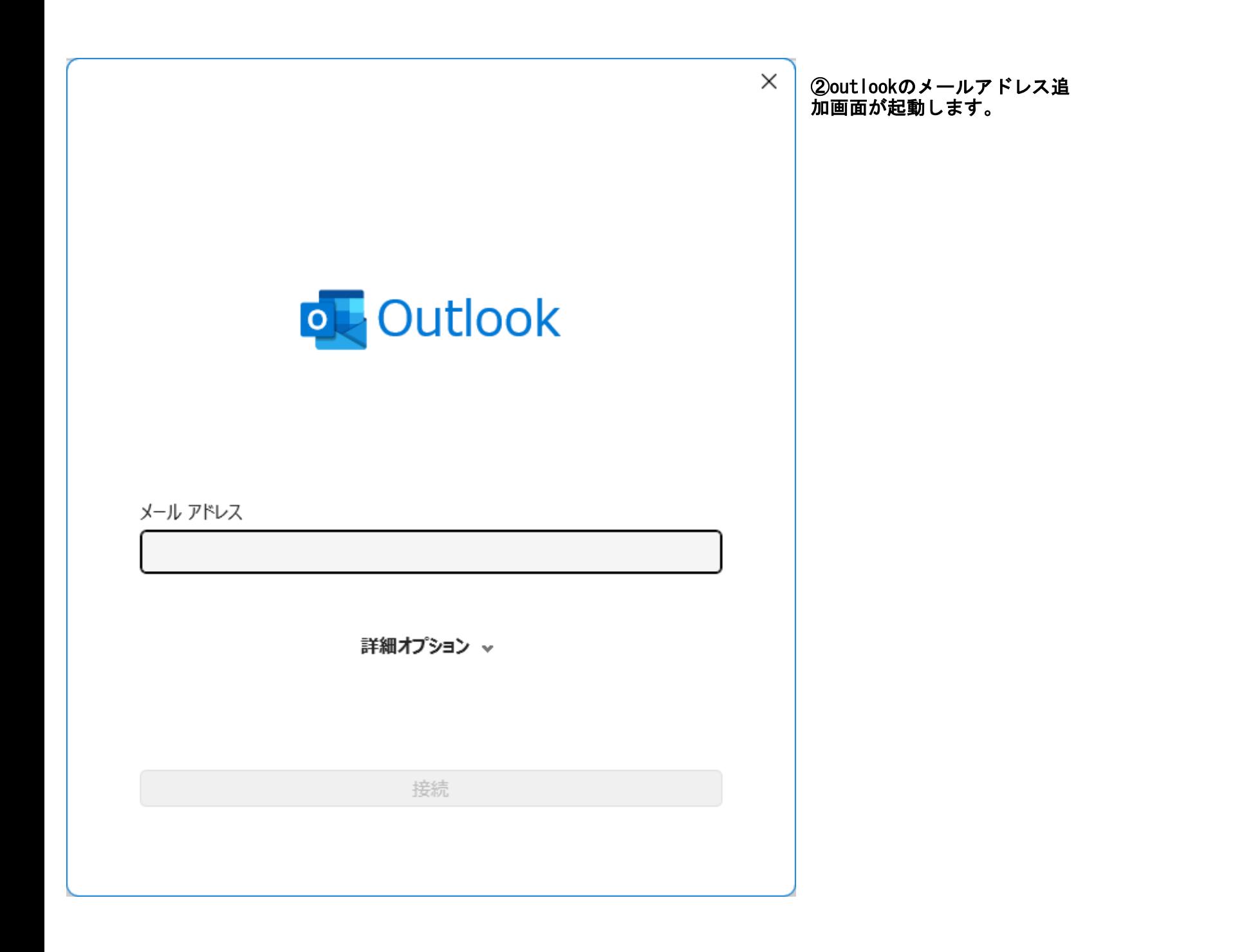

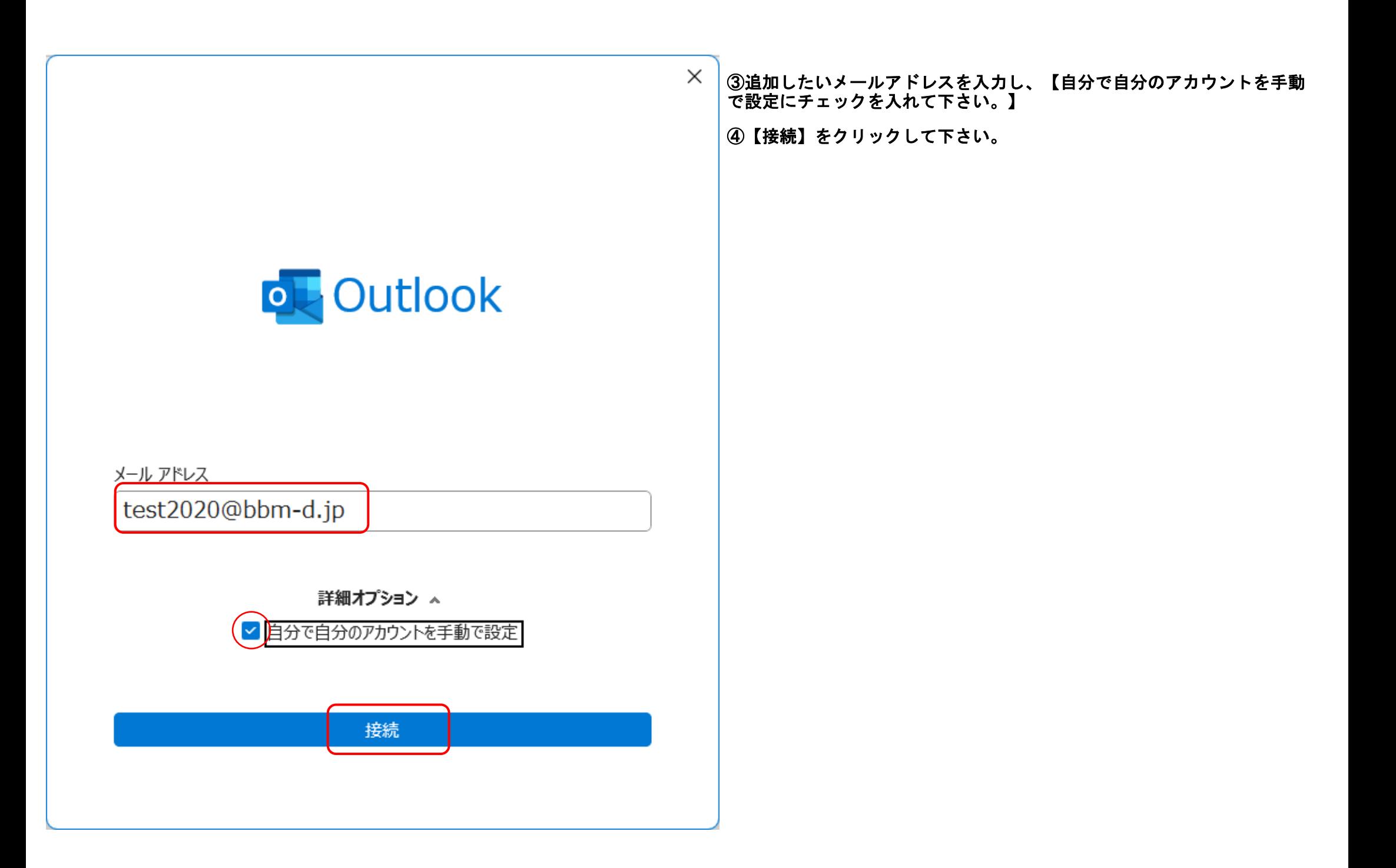

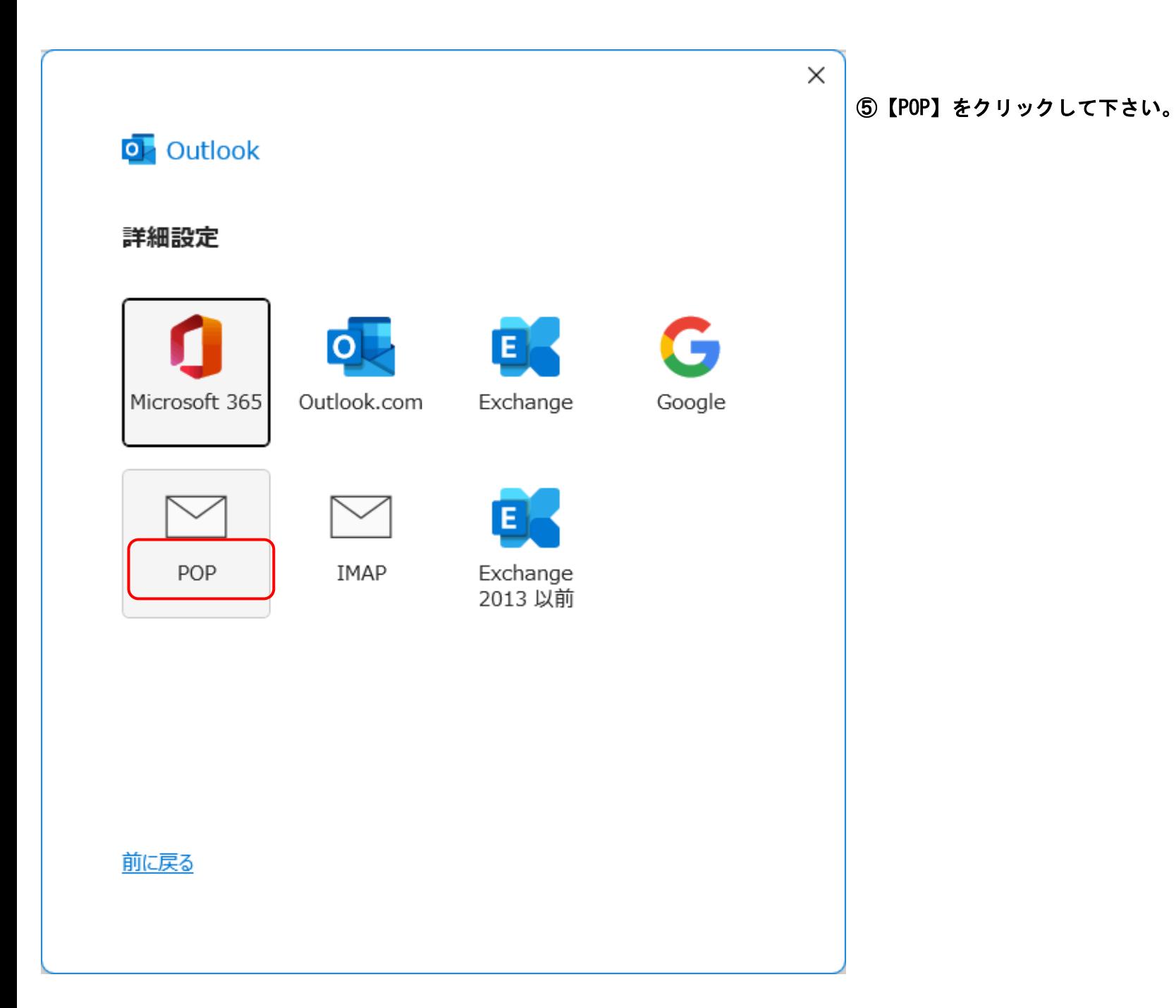

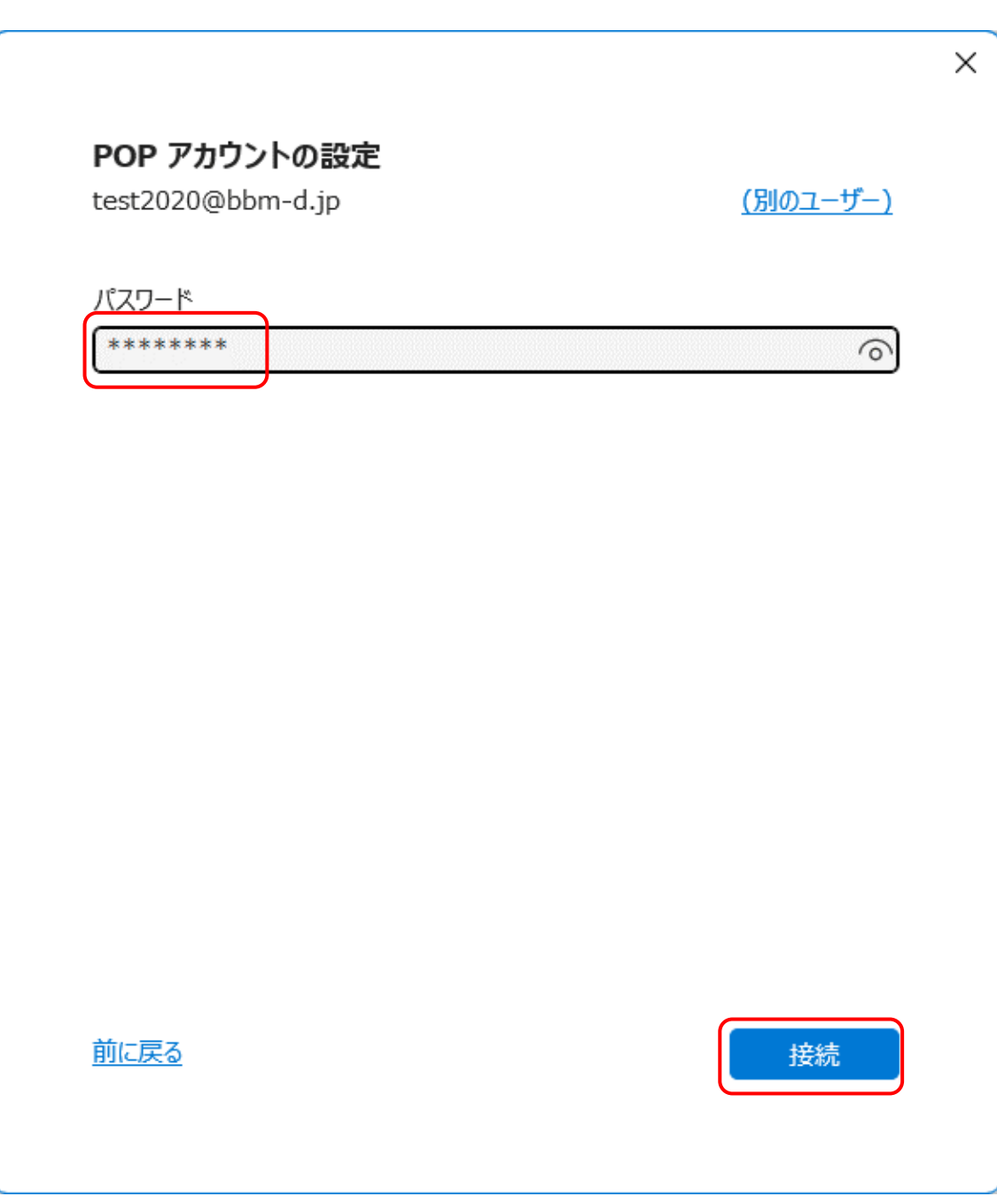

⑥パスワードを入力し、【接続】をクリックして下さい。

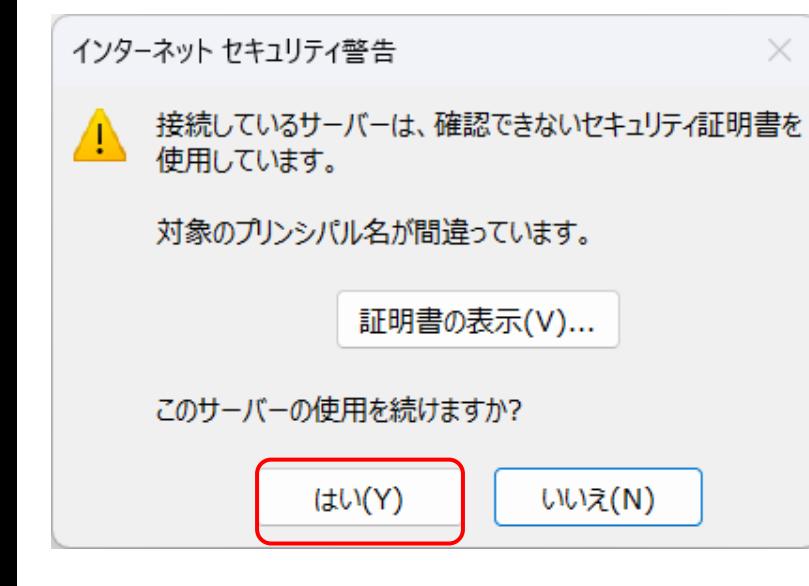

⑦インターネットセキュリティ警告が表示されたら、【はい(Y)】をクリックして下さい。

⑧【アカウントが正常に追加されました。】が表示されたら、【完了】をクリックして下さい。

【outlookMobileをスマートフォンにも設定する。】はお客様の任意です。BBM-NETは 設定せず完了致します。

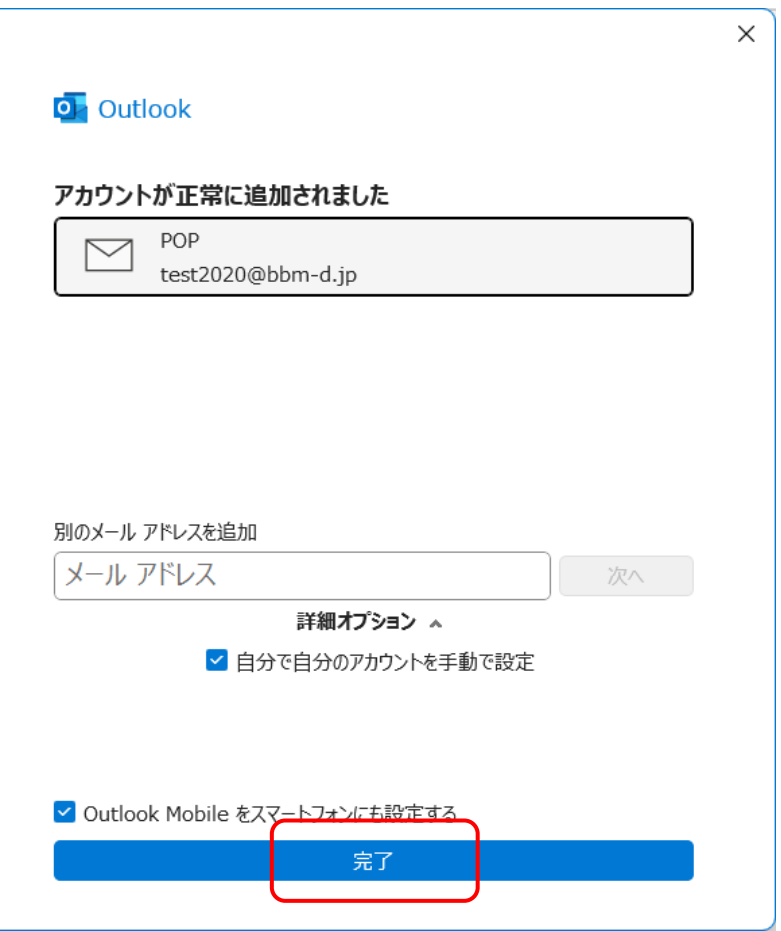

## ⑨設定内容を一部変更します。【ファイル】をクリックして下さい。

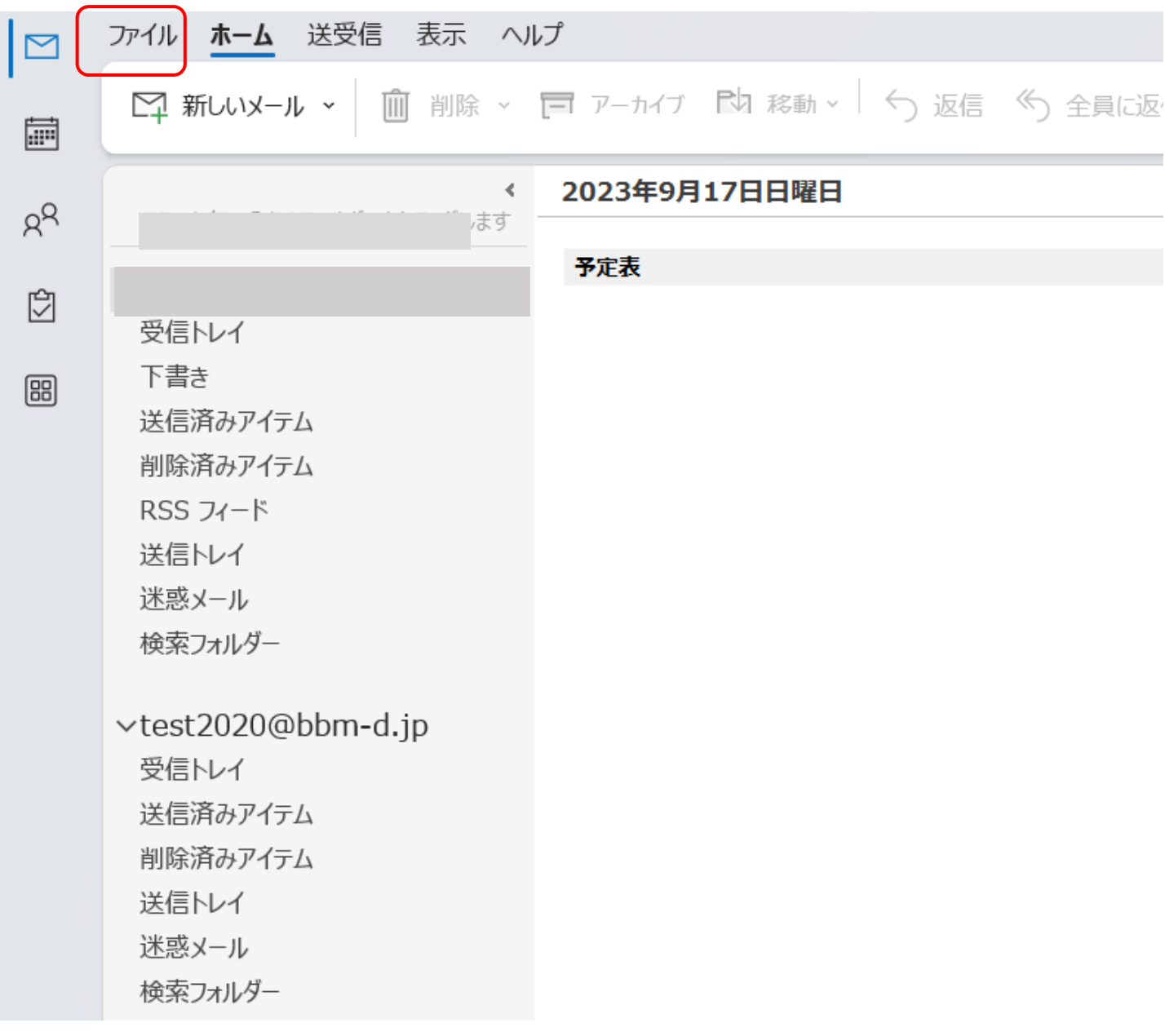

## ⑩【アカウント設定】をクリックし、下に表示されたメニューから【プロファイルの管理】をクリックして下さい。

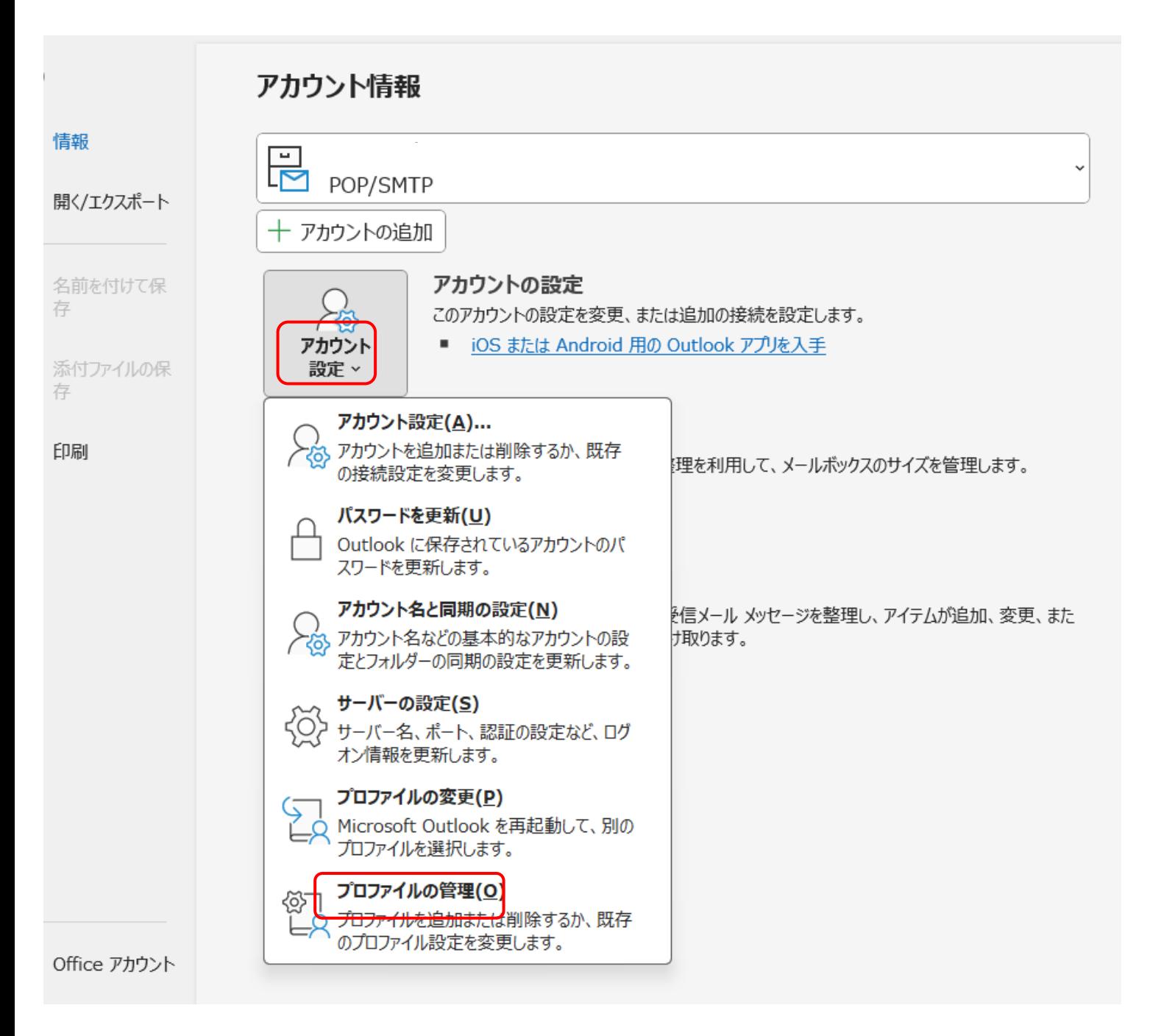

# ⑪【電子メールアカウント(E)】をクリックして下さい。

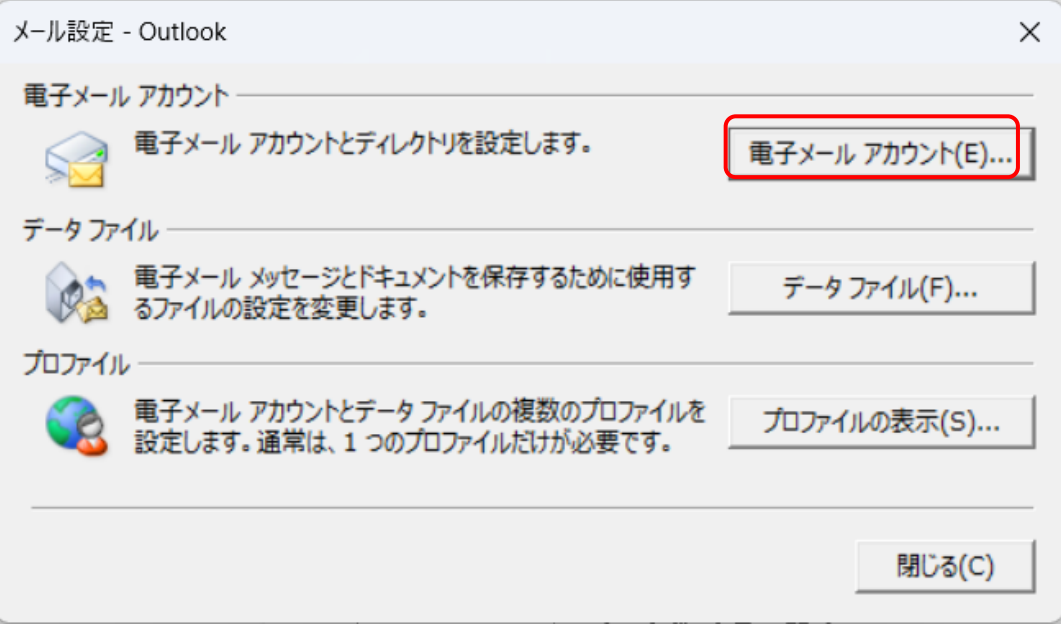

## ⑫該当のメールアドレスを選択し、【変更(A)】をクリックします。

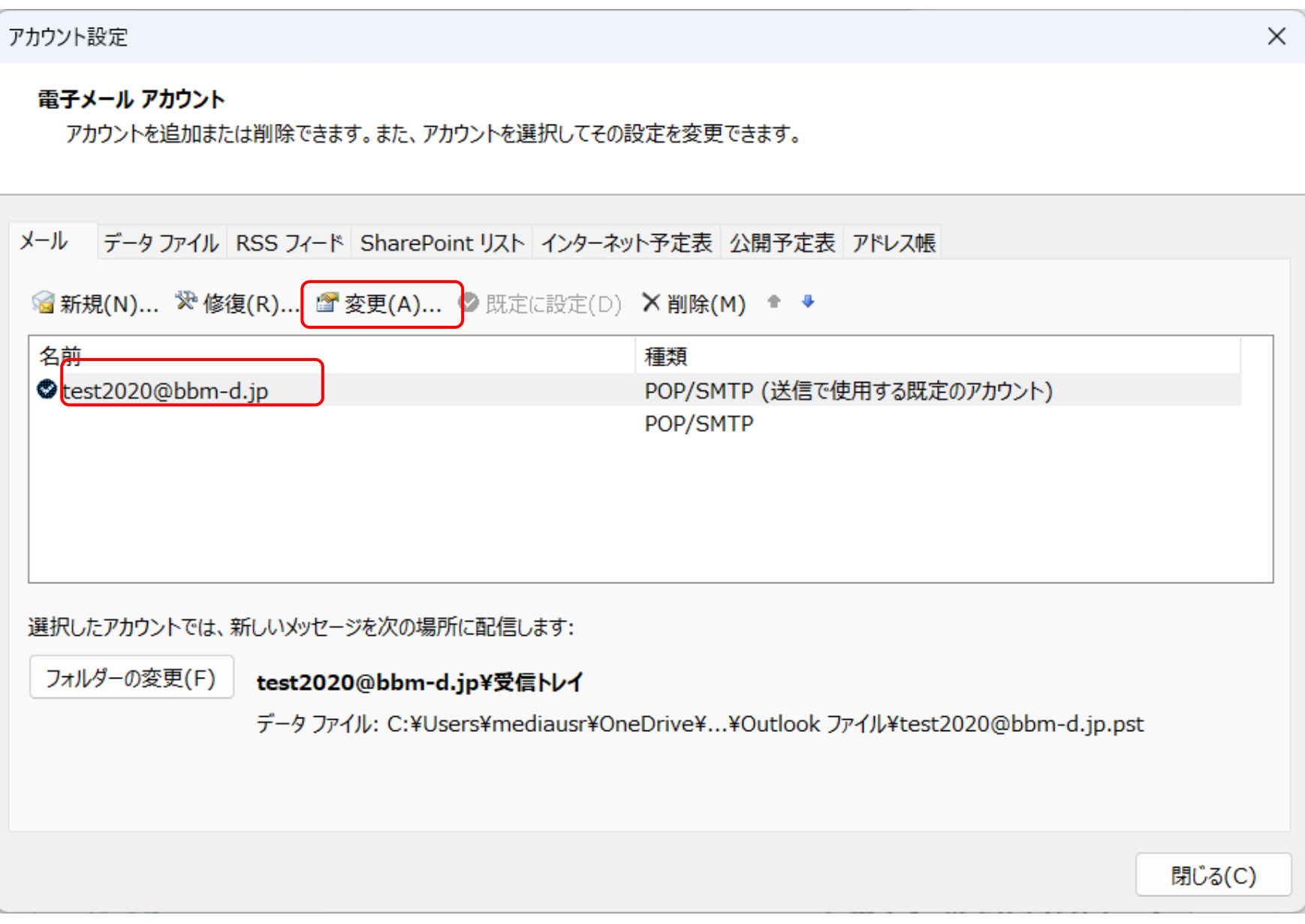

#### ⑬右下の【詳細設定(M)】をクリックします。

#### アカウントの変更

POP と IMAP のアカウント設定 お使いのアカウントのメール サーバーの設定を入力してください。

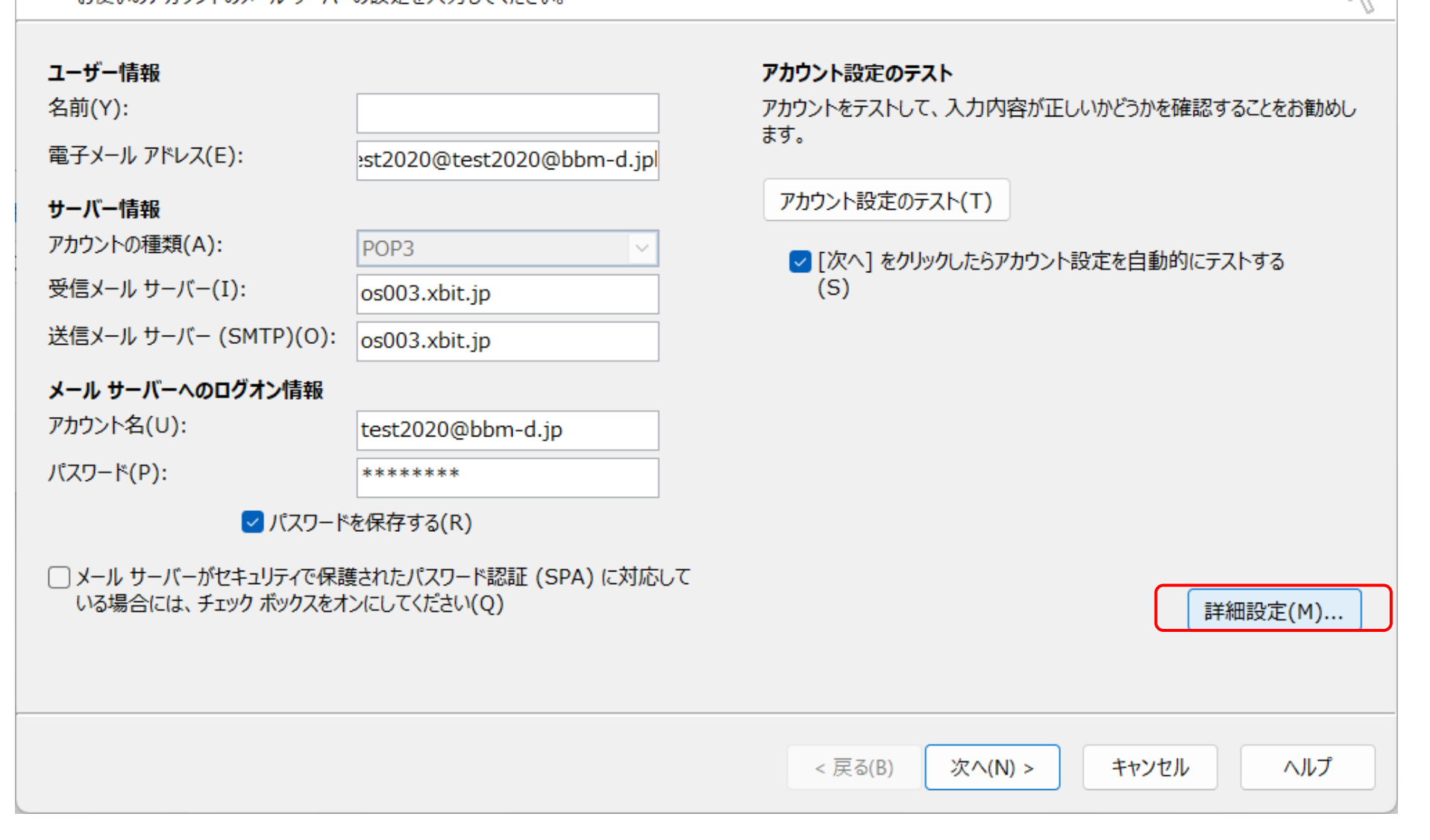

 $\times$ 

氷

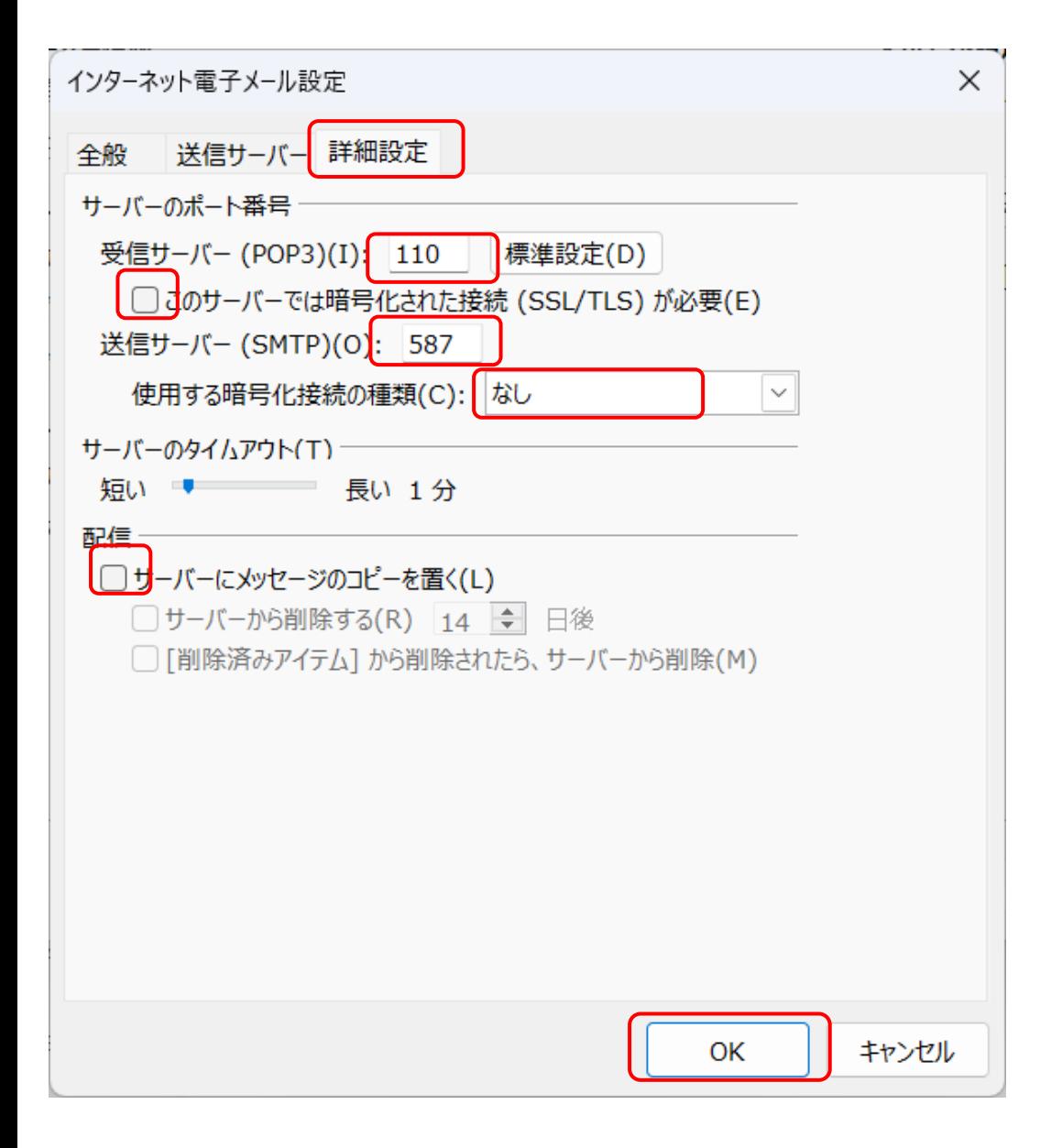

⑭詳細設定のタブをクリックし、サーバーのポート番号の中の送信サー バー(SMTP)(O):を【587】に変更します。

受信サーバ-(POP3)(I):は【110】

このサーバーでは暗号化された接続 (SSL/TLS) が必要 (E) のチェックは 外します。

使用する暗号化接続の種類(C):なしにします。

サーバーにメッセージのコピーを置く(L)は任意ですが、コピーを置くに チェックが入っているとメールがサーバーのボックスに残り続けます。

ボックス容量が100Mのため、オーバーすると新しいメールは全て受信でき なくなり、送信者にエラーで戻ります。

そのため弊社ではコピーを置く(L)にチェックを外していただくか、サー バーから削除する(R) を7日程度にしていただいております。

他のPCやスマートフォンで同じメールアドレスを受信しない場合は、コ ピーを置く(L)のチェックを外していただくようお願い致します。

完了後【OK】をクリックします。

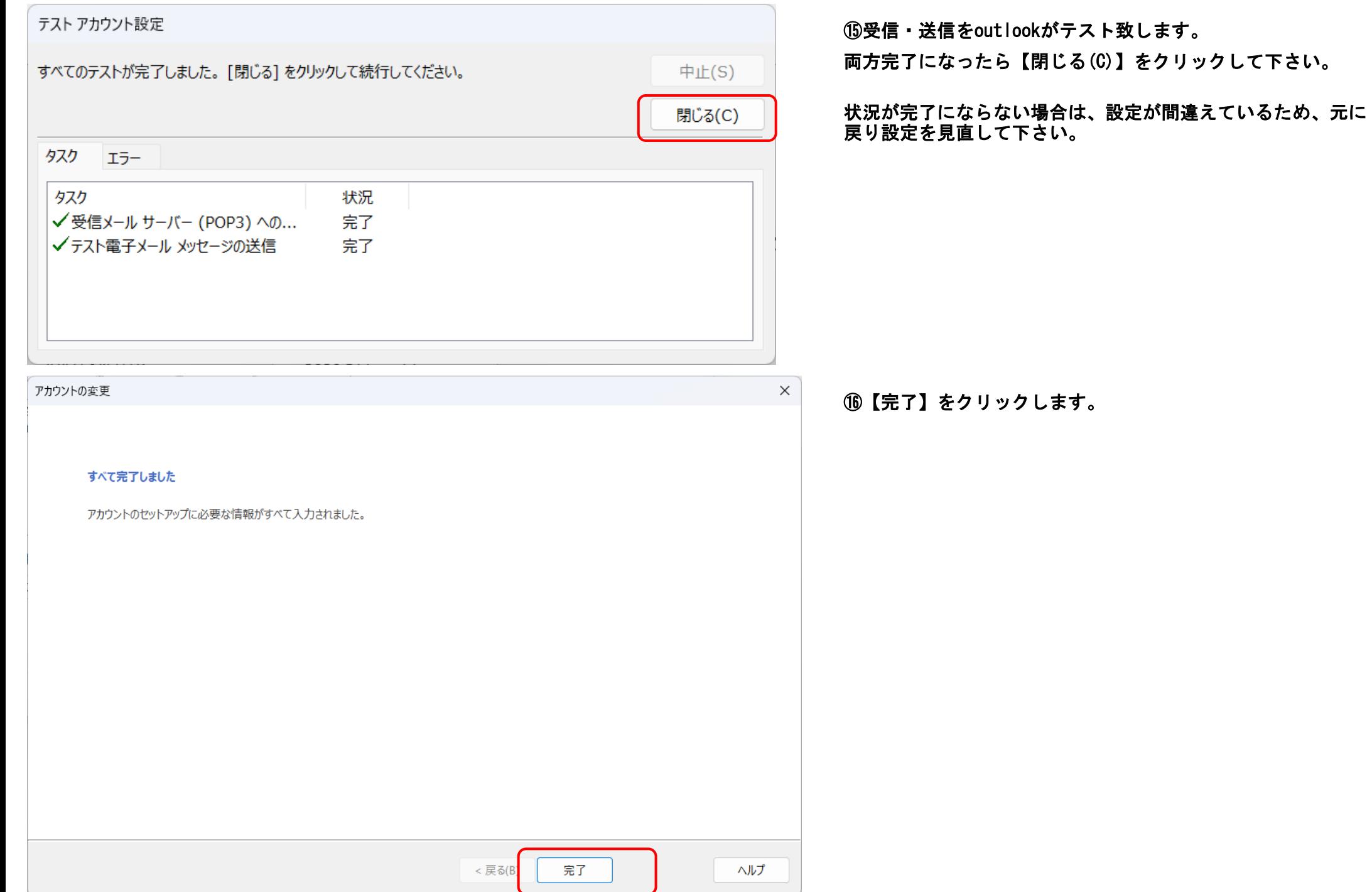